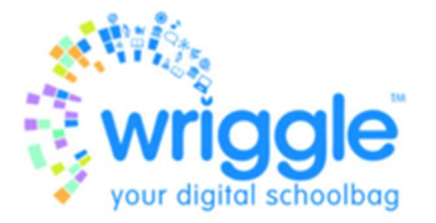

## How to Download Ebooks

Please use the student email and publisher password provided by Wriggle in the sheet given to you with your device.

### Folens

- 1. Visit www.folenshive.ie and click/tap Log in (if you are already logged in you can skip to Step 3).
- 2. Enter your username and password and click/tap Log in.
- 3. Click/tap the drop-down menu at the top-right of the screen, then click/tap Account (this might also say 'My Account' or 'Manage Account').

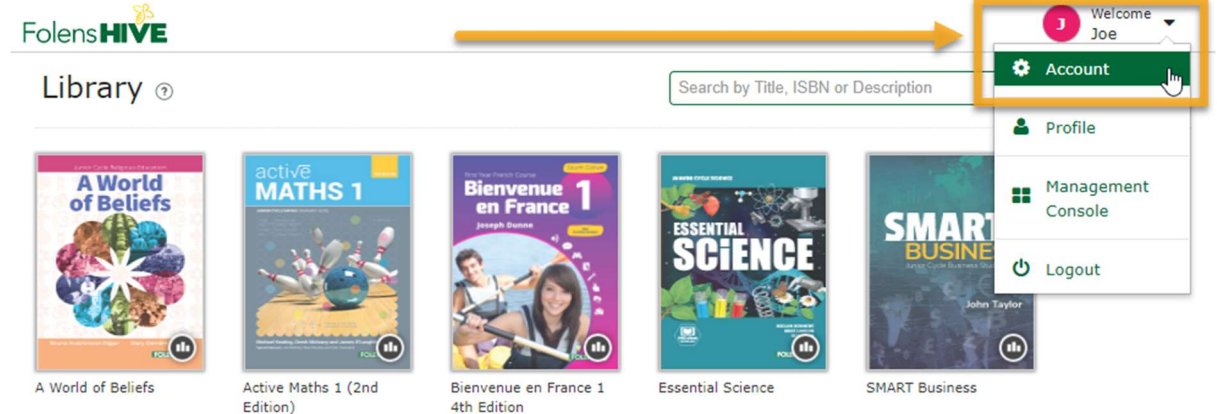

4. Input your unique eBook Licence Code for your eBook in the Add Access Code field (including hyphens) and click/tap Add.

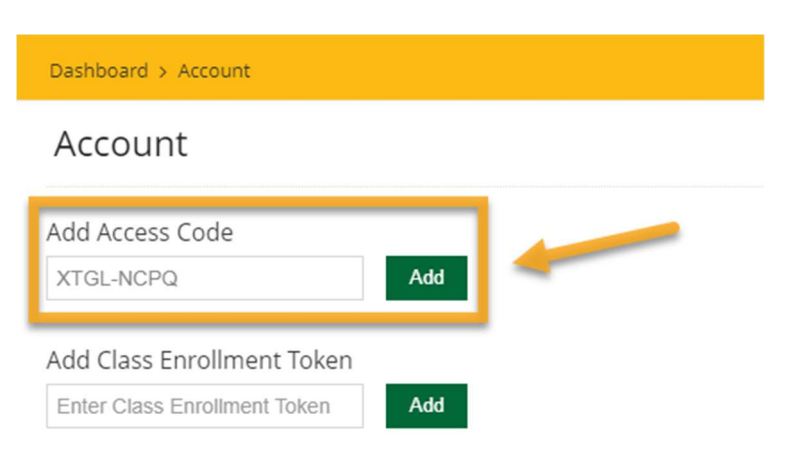

That's it! Your eBook is now added to your account and you will see it in your Library. You can repeat this process for any additional eBooks that you might have.

Please note that both valid 8-digit and 16-digit codes are accepted, as printed.

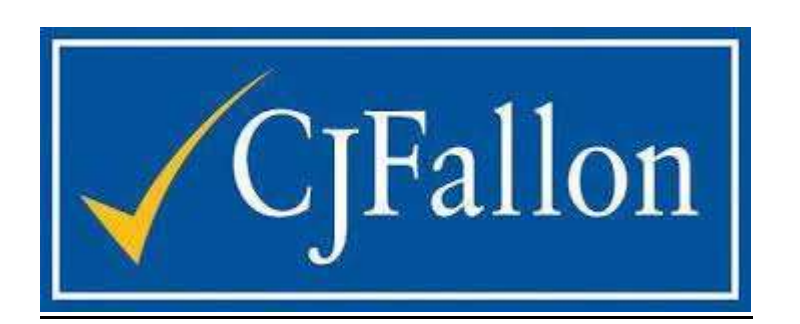

## Step 1

Log into myCJFallonReader with your login details.

#### Step 2

Ensure your device is online.

Go to the settings menu (cog icon in top right corner of the screen).

Select 'Add to Booklist' and enter your unlock code.

Press 'update'. (If the app you are using does not have the 'Add to Booklist' feature, please email us at shop@cjfallon.ie with your contact details, order number, and unlock code).

#### Step 3

Press 'download' and open the eBook once while online.

# **GillExplore**

1, log in to www.gilleducation.ie/login with your student email and publisher password on the student sheet.

2. Activate your eBook at the following link: www.gilleducation.ie/activate

**<b>If it asks you to enter in your password, enter it into the first field.** 

**Then enter your 10 digit activation code into the second field.** 

3. How to access your eBook though our GillExplore eBook app.

2. Log in to the GillExplore eBook app with your Student Email (Username) and Publisher Password.

3. Your eBook will be available to download within your GillExplore eBook app.

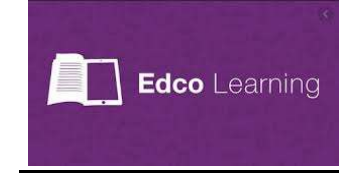

- 1. Scratch the protective coating over the code on the inside front cover of your Edco textbook.
- 2. Log into your account on www.edcolearning.ie
- 3. Select Enter Code in the top right hand side of the screen
- 4. Type in your code and select Submit
- 5. A pop will appear letting you know the ebook has been successfully added to your account. Please select ok on this pop up.
- 6. You will be redirected back to your bookshelf which should now contain your new ebook.
- 7. Log into your app with the student email and publisher password, if you have logged in already. Log in and back out and the book will appear!

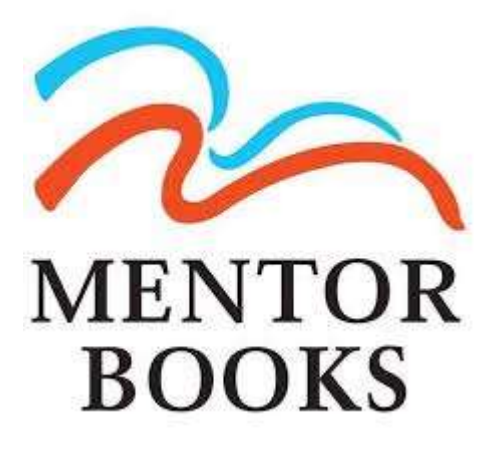

- 1. Go into the Mentor App on your device.
- 2. Select Click here to redeem your ebook.

3. Please enter your student email and the ebook code.

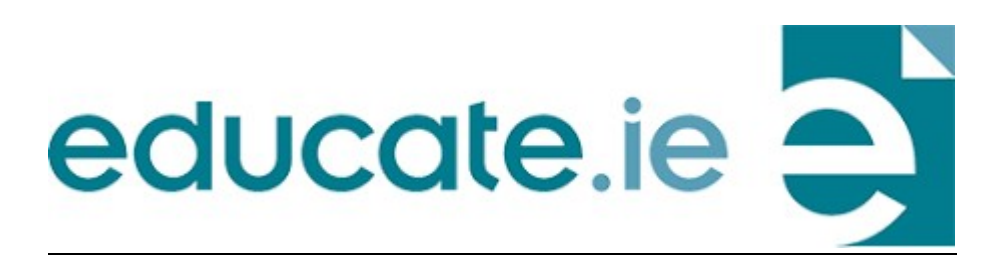

- 1. Go into the Educate.ie app.
- 2. Go to my Ebooks at the bottom of the page.
- 3. Select Log in
- 4. Select Redeem Ebook
- 5. Enter your Student email and then redeem your code.
- 6. Log into the app then and you will be prompted to download the book.